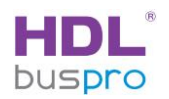

## Úprava názvů a ikon tlačítek panelu HDL-MPTFL11.46 (Prism s displejem)

## Popis postupu

(částečný manuál)

## v. 2020/01/14

© HDL Automation s.r.o. JU

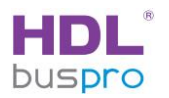

Dokument používá ilustrace pocházející z programu HBST2 V10.03.06. Jiné verze programu HBST2 se mohou v detailech odlišovat.

Textové názvy tlačítek jsou na displeji zobrazovány ze souboru grafického formátu PNG, jsou tedy součástí obrázku, nejedná se o uložení textu ve formě znaků. To samé se vztahuje na názvy stránek, viz obr.1

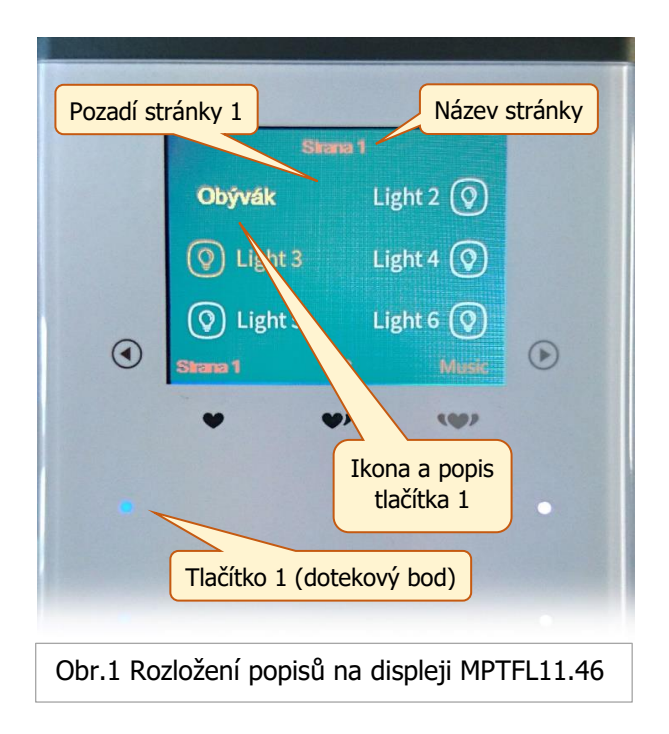

Grafické soubory pro ikony a popis tlačítek lze do panelu uložit pomocí příkazu Function/Image v programu HBST2.

Obrázky jsou formátu PNG. Obrázek ikony tlačítka má rozměr 120x48, obrázek názvu stránky 80x33.

Pozn. V okně Image lze také vložit obrázek uživatelského pozadí, a to volbou záložky Background image, viz obr. 2.

Obrázek/obrázky ikon je třeba předem před nahráním do panelu připravit. Jinou možností je použít jednoduchý editor ikon, obsažený v nástroji Postup úpravy v okně Image, viz obr. 2.

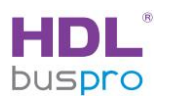

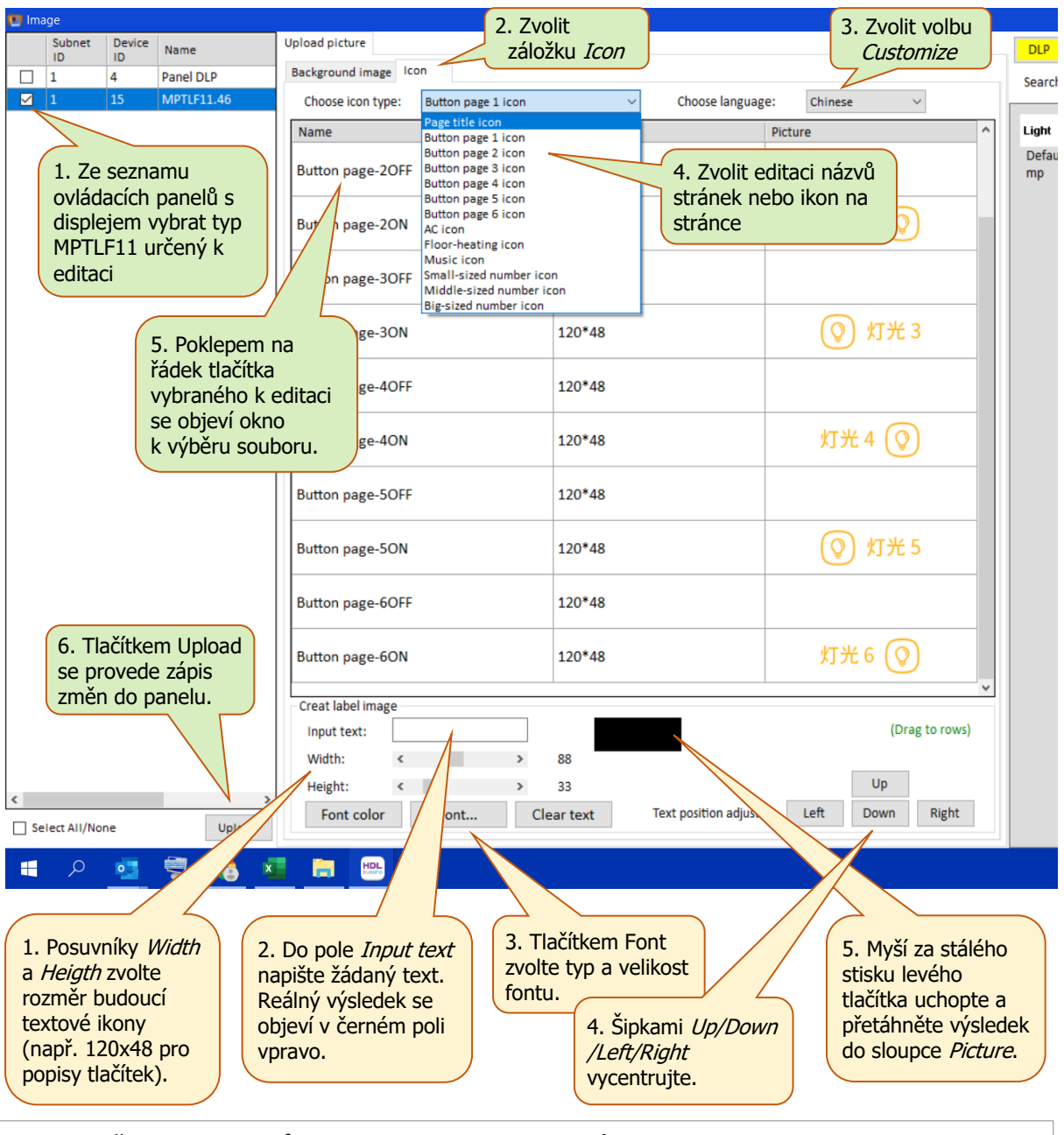

Obr.2 Změna ikon a popisů v panelu MPTFL11.46 pomocí okna *Image* v programu HBST2 Zelené popisky se vztahují k uložení ikony do panelu, žluté popisky popisují zhotovení textové ikony pomocí jednoduchého editoru ikon.

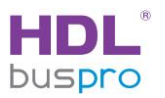

Aby se uložené změny objevily na displeji, je třeba na závěr vybrat volbu jazyka *Customize* v záložce *Settings* karty panelu, viz obr. 3.

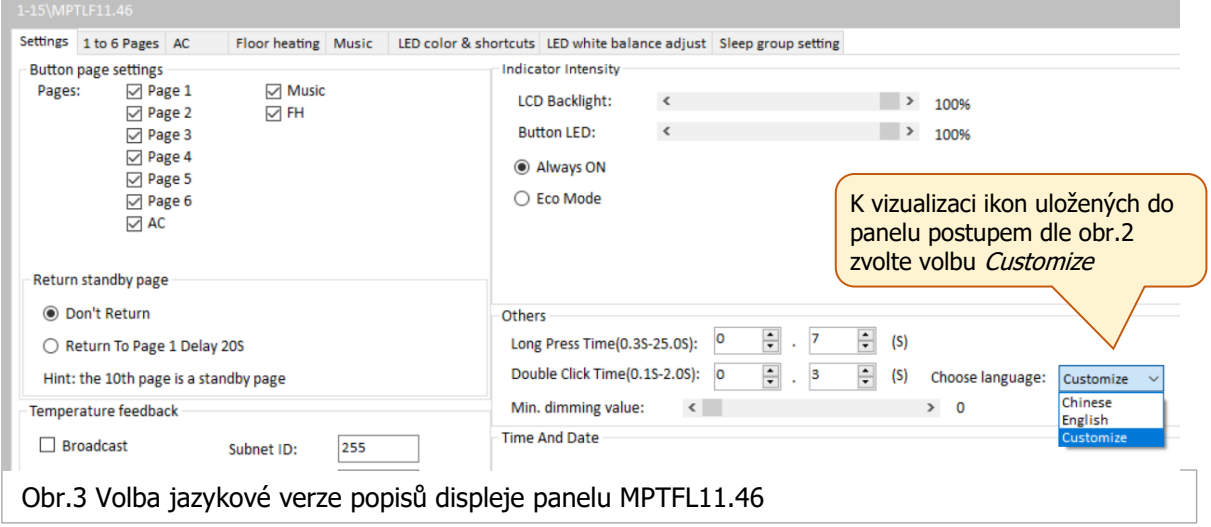